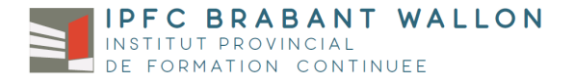

## **COMMENT SE CONNECTER A LA PLATEFORME?**

Vous venez de recevoir votre identifiant et votre mot de passe pour vous connecter à la plateforme de l'IPFC.

- Ex Login: [nom.jjmm.student2019@ipfc-bw.org](mailto:nom.jjmm.student2019@ipfc-bw.org) MDP: xxxxxxx
- *1. Connectez-vous sur [www.gmail.com](http://www.gmail.com/) et suivez les étapes de connexion.*

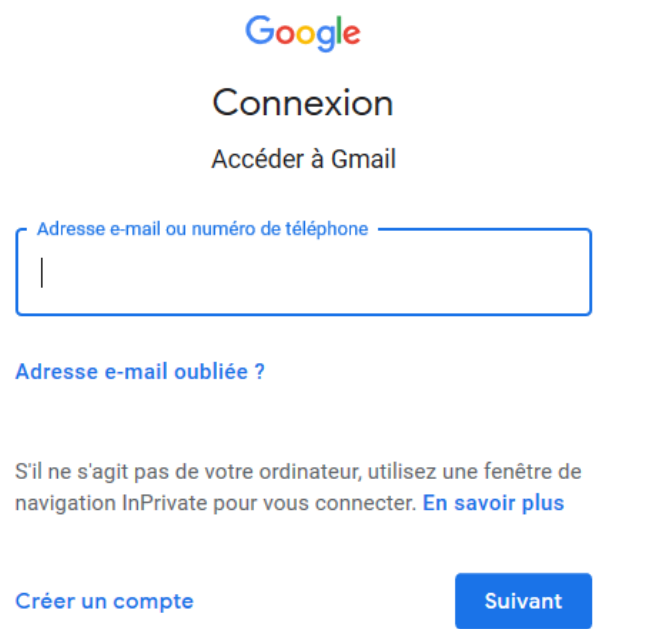

Lors de la 1<sup>ère</sup> connexion, vous devrez modifier le mot de passe. Merci de bien le conserver! Vous devrez également accepter la charte d'utilisation de Google.

*2. Une fois connecté, vous arrivez à votre boite mail, qui fonctionne de manière classique.*

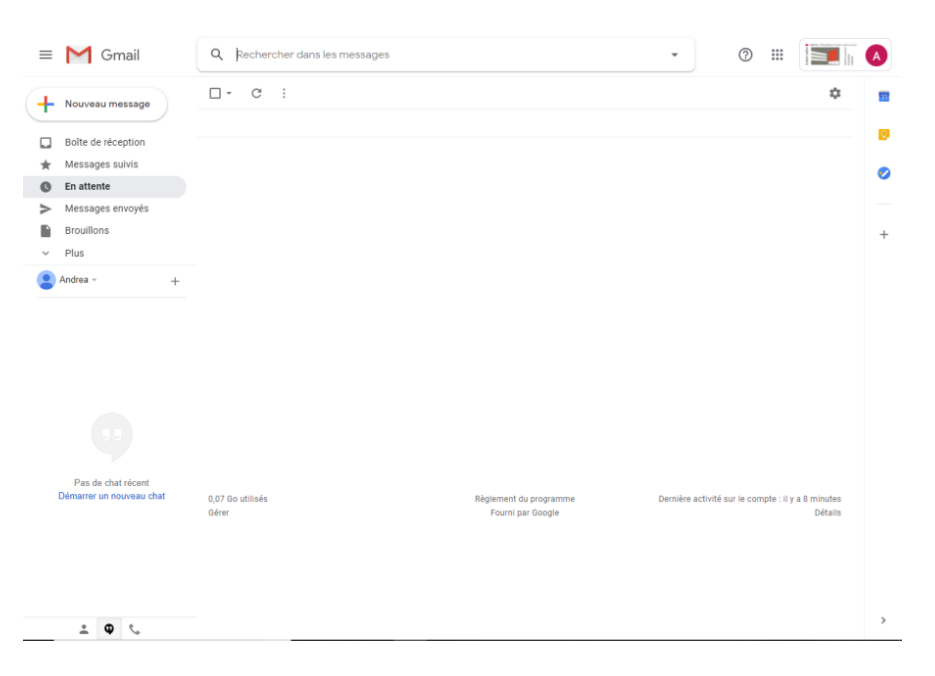

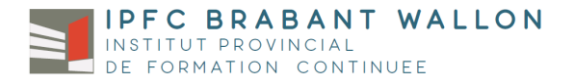

## *COMMENT RECUPERER UN DOCUMENT LAISSE PAR VOTRE PROFESSEUR?*

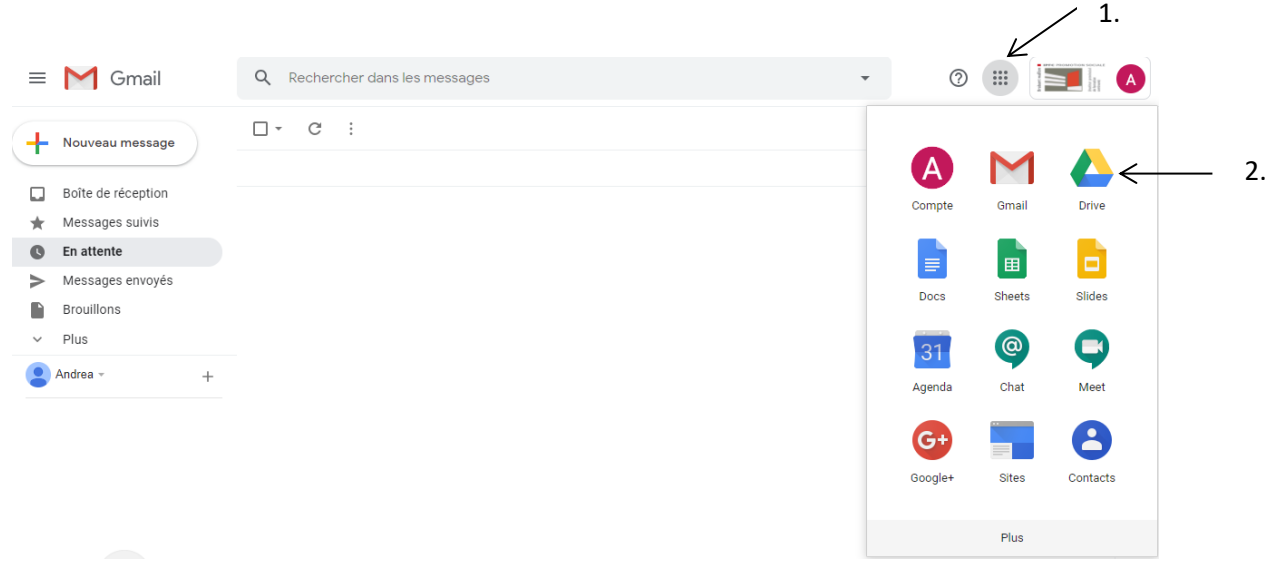

- 1. Cliquez sur « Applications Google »
- 2. Cliquez ensuite sur « Drive »

Vous avez maintenant accès aux différents dossiers de vos professeurs. Exemple:

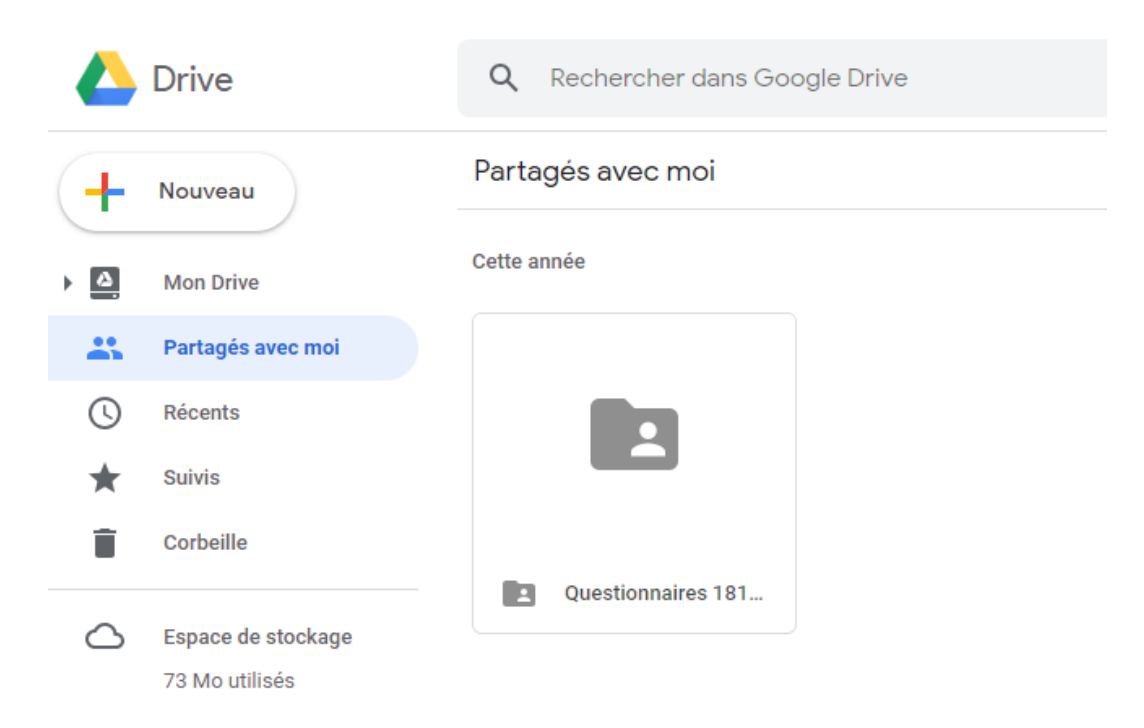

Il ne reste plus qu'à cliquer dessus pour l'ouvrir et l'imprimer (ou le télécharger).

*Si vous rencontrez un souci concernant votre mot de passe, vous pouvez envoyer un mail avec votre adresse personnelle à Madame Petronio, à l'adresse suivante: andrea.petronio@ipfc-bw.org*